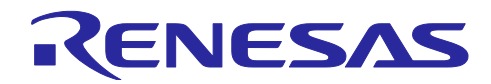

# **RL78 MOTOR CONTROL SOLUTION** - HOW TO DRIVE SENSORLESS VECTOR CONTROL

## RL78 モータ制御ソリューション紹介動画補足資料

## 要旨

本ドキュメントは、RL78 モータ制御ソリューションの紹介動画 "RL78 MOTOR CONTROL SOLUTION -HOW TO DRIVE SENSORLESS VECTOR CONTROL"について、補足事項を説明することを目的としてい ます。本動画および本ドキュメントでは RL78 モータ制御ソリューション開発ツールの操作方法を紹介して いますが、動作を完全に保証するものではありませんので、十分に注意してご利用ください。また、開発 ツールを使用して生じるいかなる結果に対しても責任を負いません。

## 目次

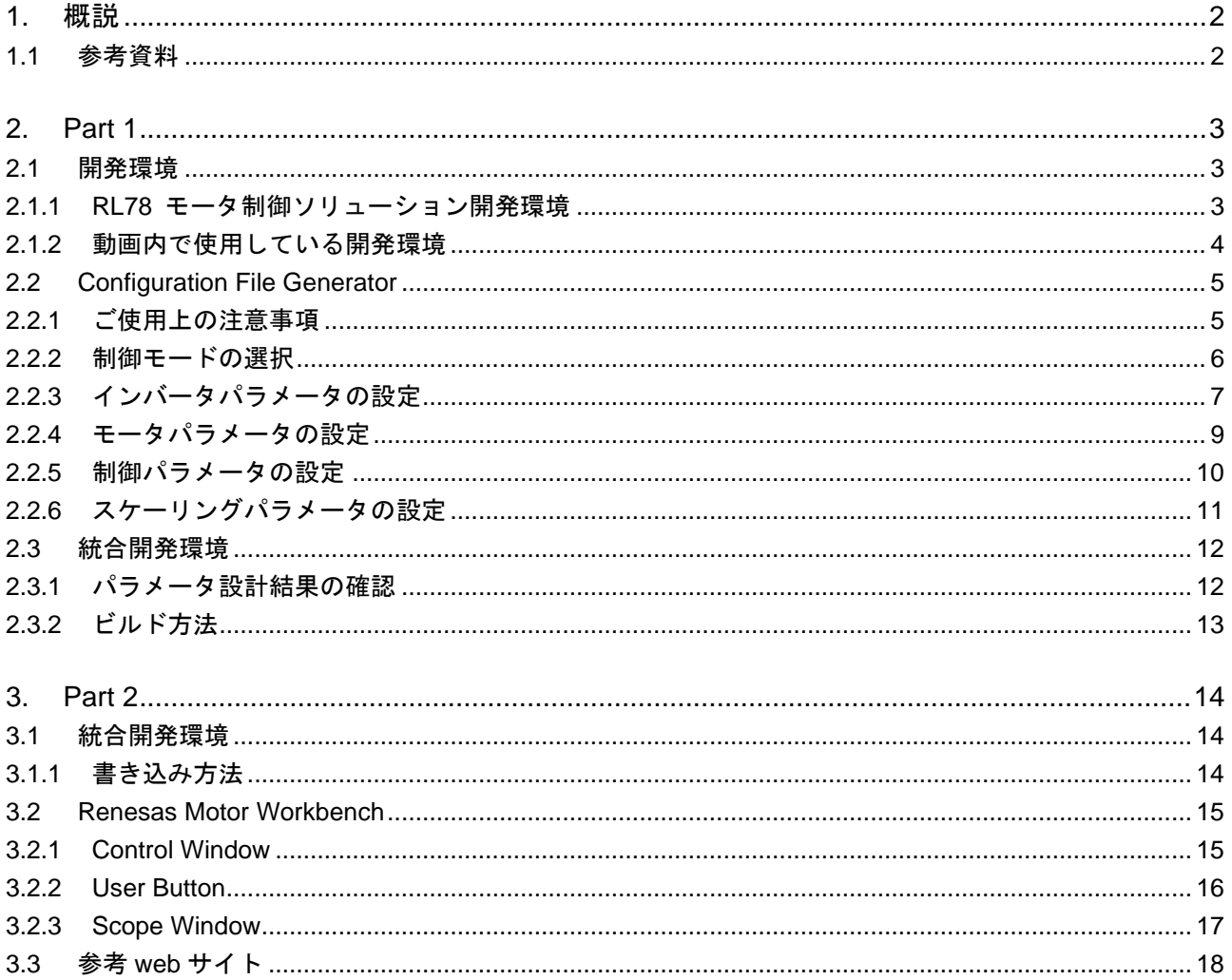

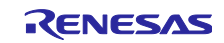

## RL78 MOTOR CONTROL SOLUTION - HOW TO DRIVE SENSORLESS VECTOR CONTROL スポティングのコントリアのエータ制御ソリューション紹介動画補足資料

#### <span id="page-1-0"></span>1. 概説

本ドキュメントでは、RL78 モータ制御ソリューションの紹介動画 "RL78 MOTOR CONTROL SOLUTION – HOW TO DRIVE SENSORLESS VECTOR CONTROL"で紹介している開発ツールの使用方法 について、より高度な機能や使用する上での注意事項など、補足事項を説明します。

## <span id="page-1-1"></span>1.1 参考資料

動画で紹介する RL78 モータ制御ソリューションの各開発ツールの詳細については、以下のドキュメント や web サイトをご参照ください。

- ⚫ サンプルソフト 『RL78/G1F 永久磁石同期モータのセンサレスベクトル制御 1 シャント抵抗電流検出方式』 R01AN3992JJ0220 Rev.2.20 [https://www.renesas.com/us/ja/document/apn/rl78g1f-sensorless-vector-control-permanent-magnetic](https://www.renesas.com/us/ja/document/apn/rl78g1f-sensorless-vector-control-permanent-magnetic-synchronous-motor-1-shunt-resistor-current)[synchronous-motor-1-shunt-resistor-current](https://www.renesas.com/us/ja/document/apn/rl78g1f-sensorless-vector-control-permanent-magnetic-synchronous-motor-1-shunt-resistor-current)
- Configuration File Generator (CFG) 『RL78 モータ制御サンプルソフトウェア用 Configuration File Generator 取扱説明書』 R01AN5907JJ0110 Rev.1.10 [https://www.renesas.com/jp/en/document/apn/configuration-file-generator-rl78-motor-control-sample](https://www.renesas.com/jp/en/document/apn/configuration-file-generator-rl78-motor-control-sample-software?language=ja)[software?language=ja](https://www.renesas.com/jp/en/document/apn/configuration-file-generator-rl78-motor-control-sample-software?language=ja)
- ⚫ Renesas Motor Workbench (RMW) 『モータ制御開発支援ツール Renesas Motor Workbench 2.0 ユーザーズマニュアル』 R21UZ0004JJ0203 Rev.2.03 『Renesas Motor Workbench 機能説明書』 R20AN0527JJ0100 Rev.1.00 <https://www.renesas.com/jp/ja/application/key-technology/motor-control-robotics/motor-control-solutions>
- ⚫ インバータボード 『RL78/G1F Motor Driver Board GB01 取扱説明書』 R12UT0012JJ0100 Rev.1.00 [https://www.renesas.com/us/ja/document/mat/rl78g1f-motor-driver-board-gb01-users-manual](https://www.renesas.com/us/ja/document/mat/rl78g1f-motor-driver-board-gb01-users-manual-rev100?language=ja)[rev100?language=ja](https://www.renesas.com/us/ja/document/mat/rl78g1f-motor-driver-board-gb01-users-manual-rev100?language=ja)
- ⚫ エミュレータ 『E2 エミュレータ Lite RTE0T0002LKCE00000R ユーザーズマニュアル』 R20UT3240JJ0300 Rev.3.00 [https://www.renesas.com/jp/ja/document/qsg/e2-emulator-lite-rte0t0002lkce00000r-users](https://www.renesas.com/jp/ja/document/qsg/e2-emulator-lite-rte0t0002lkce00000r-users-manual?language=ja)[manual?language=ja](https://www.renesas.com/jp/ja/document/qsg/e2-emulator-lite-rte0t0002lkce00000r-users-manual?language=ja)
- ⚫ 統合開発環境 『CS+』 <https://www.renesas.com/jp/ja/software-tool/cs> 『e <sup>2</sup> studio』 <https://www.renesas.com/jp/ja/software-tool/e-studio>

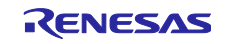

## <span id="page-2-0"></span>2. Part 1

## <span id="page-2-1"></span>2.1 開発環境

#### <span id="page-2-2"></span>2.1.1 RL78 モータ制御ソリューション開発環境

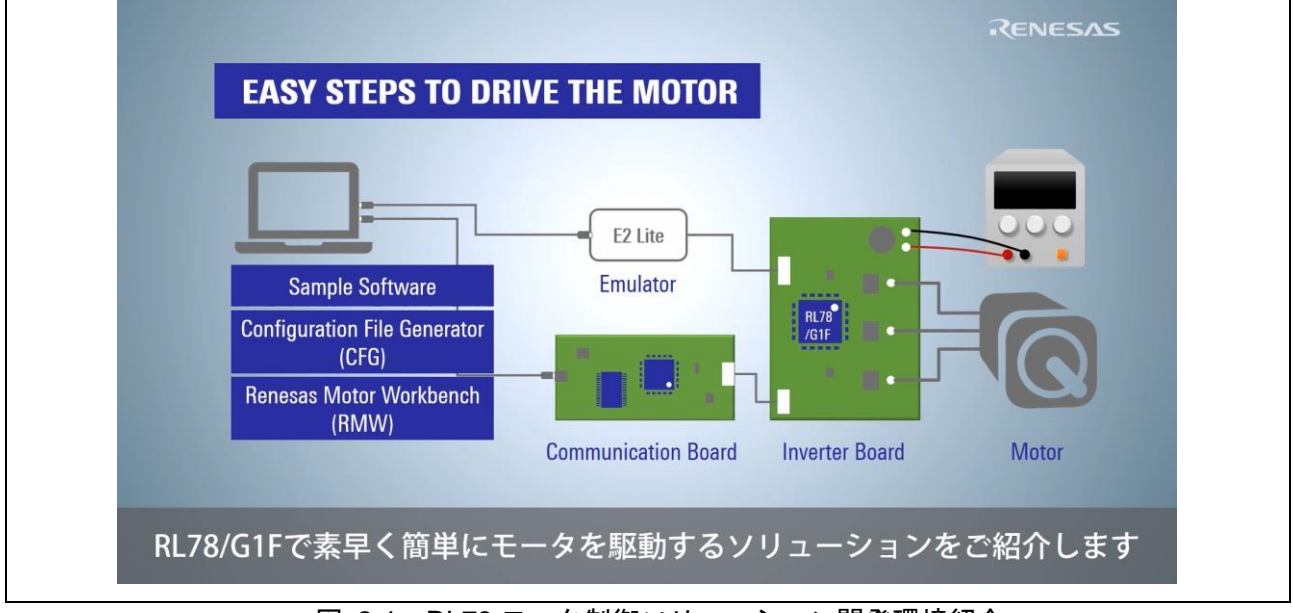

図 2-1 RL78 モータ制御ソリューション開発環境紹介

本動画内で紹介している RL78 モータ制御ソリューション開発ツールが対象としている開発環境の条件を 以下に示します。

#### $\bullet$  モータ

- ・3 相永久磁石同期モータであること。
- ⚫ インバータボード

・RL78/G1F マイクロコントローラを実装していること。

・Renesas 製エミュレータ(E2 エミュレータまたは E2 エミュレータ Lite または E1 エミュレータ)を 接続できること。

・通信ボード(RTK0EMX6B0Z00000BJ)またはサードパーティ製ボード(株式会社デスクトップラボ 社 マイコン用波形表示ツール ICS++ (In Circuit Scope plus))を接続できること。 ・1 シャントまたは 3 シャント抵抗を実装していること。

⚫ PC

・『RL78 モータ制御サンプルソフトウェア用 Configuration File Generator 取扱説明書』"1.2. シ ステム要件"と『モータ制御開発支援ツール Renesas Motor Workbench 2.0 ユーザーズマニュ アル』"1.3. Renesas Motor Workbench のシステム要件"に記載されている環境を使用していること。

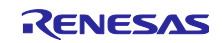

#### <span id="page-3-0"></span>2.1.2 動画内で使用している開発環境

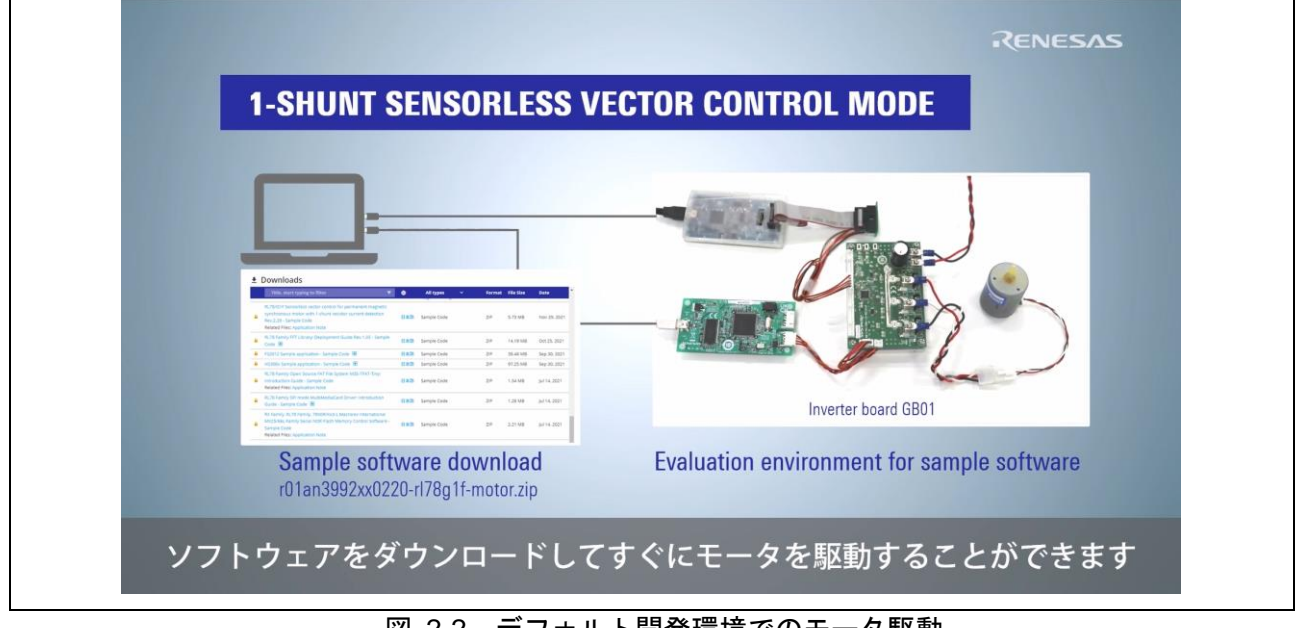

図 2-2 デフォルト開発環境でのモータ駆動

本動画内で使用している開発環境を以下に示します。各開発ツールの詳細については、対応するアプリ ケーションノート等をご参照ください。

- ⚫ サンプルソフト 『RL78/G1F 永久磁石同期モータのセンサレスベクトル制御 1 シャント抵抗電流検出方式』
- ⚫ インバータボード 『RL78/G1F Motor Driver Board GB01』
	- ・RL78/G1F(R5F11BGEAFB/LFQFP/48 pins)マイクロコントローラを実装
	- ・入力電圧:12~50 [V]
	- ・出力のピーク電流:30 [A]
	- ・1 シャント電流検出方式と 3 シャント抵抗電流検出に対応
	- ・ホールセンサと ABZ エンコーダ信号の入力に対応
- エミュレータ 『E2 エミュレータ Lite』

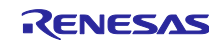

## <span id="page-4-0"></span>2.2 Configuration File Generator

## <span id="page-4-1"></span>2.2.1 ご使用上の注意事項

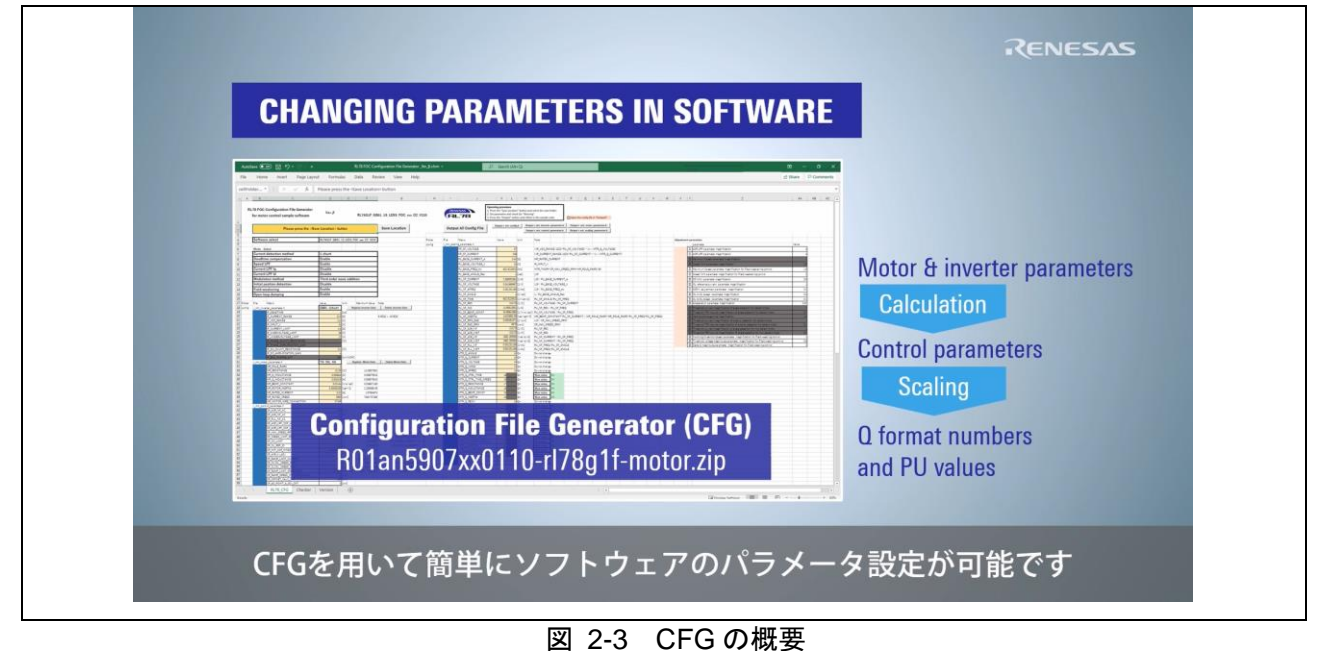

Configuration File Generator (CFG)はインバータボードやモータの変更に伴うパラメータ設計を支援する ソフトウェアツールです。CFG をご使用の前に、以下についてご注意ください。

- CFGを使用してポートや周辺機能の設定を行うことはできません。ピン割り当ての異なるインバー タボードをご使用の際は、サンプルソフトのソースコードを修正し、これらの初期設定を変更する必 要があります。
- ⚫ CFG はサンプルソフト『RL78/G1F 永久磁石同期モータのセンサレスベクトル制御 1 シャント抵抗 電流検出方式』のみ対応しています。
- CFG はサンプルソフトの各種パラメータの再設計を支援する目的で作られていますが、動作を完全 に保証するものではありません。また、使用して生じるいかなる結果に対しても責任を負いません。

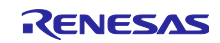

<span id="page-5-0"></span>2.2.2 制御モードの選択

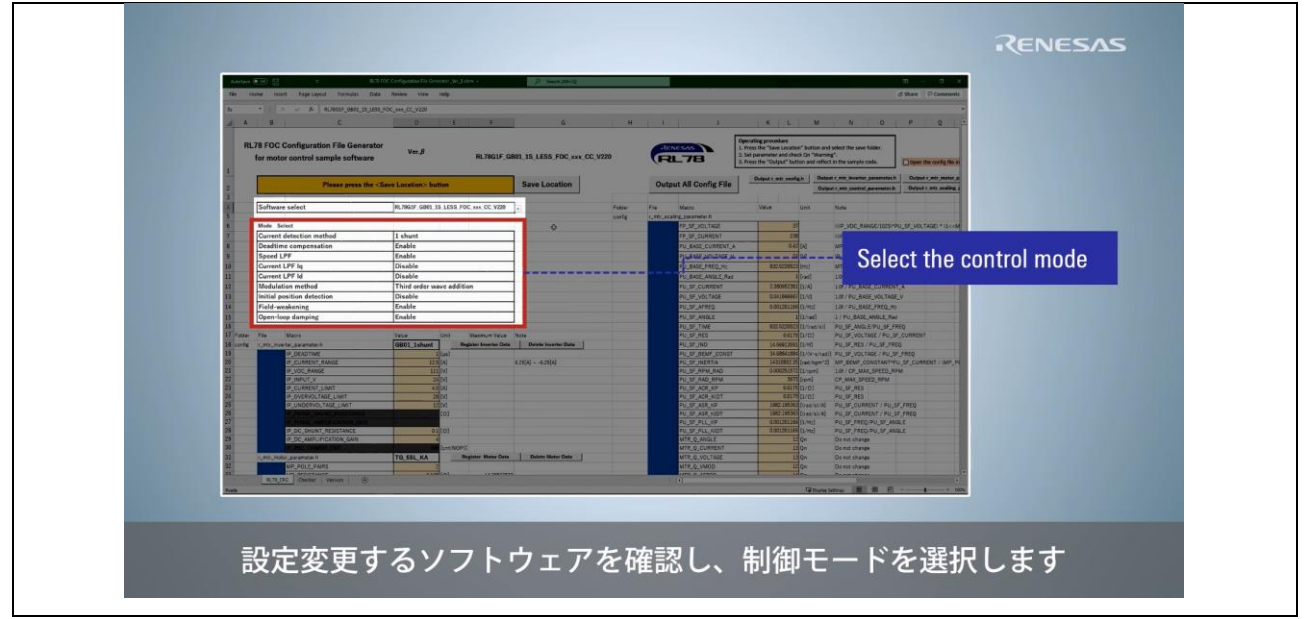

図 2-4 制御モードの選択方法

"Mode Select"に表示されている各制御モード[を表](#page-5-1) 2[-1](#page-5-1) に示します。各モードの詳細については、 『RL78/G1F 永久磁石同期モータのセンサレスベクトル制御 1 シャント抵抗電流検出方式』"3.5. センサレ スベクトル制御ソフトマクロ定義一覧"をご参照ください。

<span id="page-5-1"></span>

| モード名                       | 内容                    | 備考               |
|----------------------------|-----------------------|------------------|
| Current detection method   | 電流検出方式(3 シャント/1 シャント) | デフォルト設定:1 シャント   |
| Deadtime compensation      | デッドタイム補償使用の選択         | デフォルト設定:Enable   |
| Speed LPF                  | 速度 LPF 使用の選択          | デフォルト設定:Enable   |
| Current LPF Iq             | q 軸電流 LPF 使用の選択       | デフォルト設定:Disable  |
| Current I PF Id            | d軸電流 LPF 使用の選択        | デフォルト設定:Disable  |
| Modulation method          | 変調方式(正弦波変調 3 次高調波重畳)  | デフォルト設定:3 次高調波重畳 |
| Initial position detection | 初期位置検出使用の選択           | デフォルト設定:Disable  |
| Field-weakening            | 弱め磁束制御使用の選択           | デフォルト設定:Enable   |
| Open-loop damping          | オープンループダンピング制御使用の選択   | デフォルト設定:Enable   |

表 2-1 Mode Select 一覧

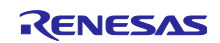

<span id="page-6-0"></span>2.2.3 インバータパラメータの設定

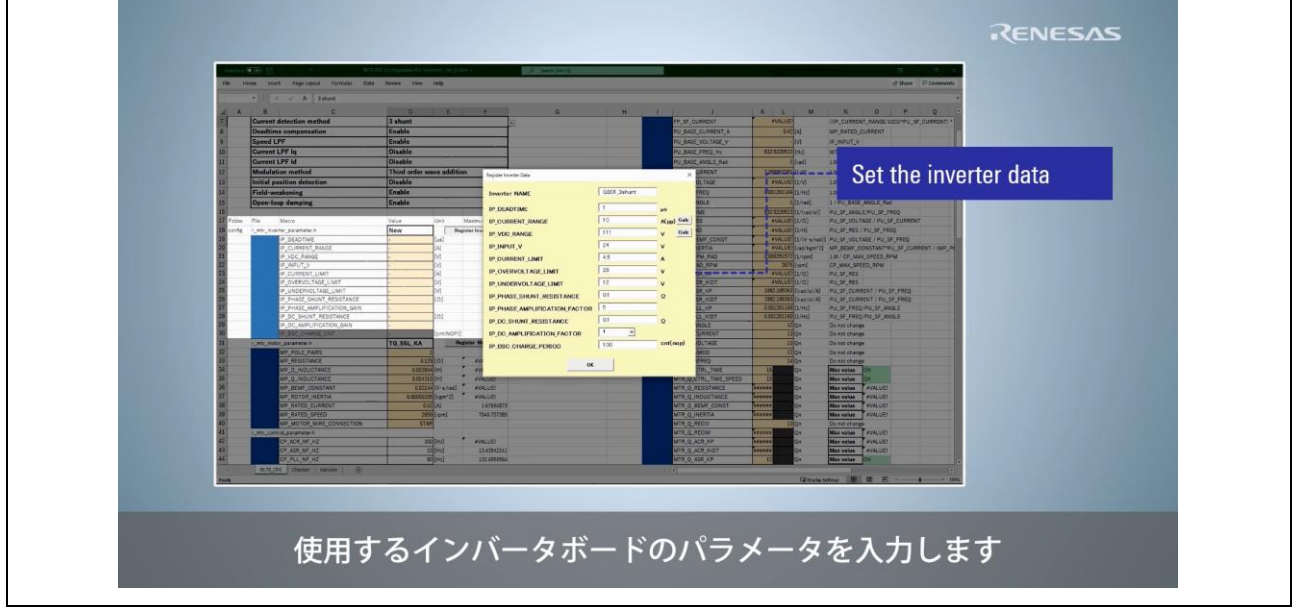

図 2-5 インバータパラメータの設定方法

"Register Inverter Data"に表示されている各インバータパラメータ[を表](#page-6-1) 2[-2](#page-6-1) に示します。各インバータパ ラメータの詳細については、『RL78/G1F 永久磁石同期モータのセンサレスベクトル制御 1 シャント抵抗 電流検出方式』"3.5. センサレスベクトル制御ソフトマクロ定義一覧"をご参照ください。

<span id="page-6-1"></span>

| パラメータ名                        | 内容                |
|-------------------------------|-------------------|
| IP DEADTIME                   | デッドタイム [µs]       |
| IP CURRENT RANGE              | 電流スケーリングレンジ [A]   |
| IP VDC RANGE                  | 電圧スケーリングレンジ [V]   |
| IP INPUT V                    | 入力電圧 [V]          |
| IP CURRENT LIMIT              | 電流リミット値 [A]       |
| IP OVERVOLTAGE LIMIT          | 過電圧リミット [V]       |
| IP UNDERVOLTAGE LIMIT         | 低電圧リミット [V]       |
| IP PHASE SHUNT RESISTANCE     | 3 シャント抵抗 [Ω]      |
| IP PHASE AMPLIFICATION FACTOR | 3相電流増幅ゲイン         |
| IP DC SHUNT RESISTANCE        | DC リンクシャント抵抗 [Ω]  |
| IP DC AMPLIFICATION FACTOR    | DC リンク電流増幅ゲイン     |
| IP BSC CHARGE PERIOD          | ブートストラップコンデンサ充電時間 |

表 2-2 インバータパラメータ一覧

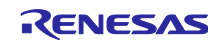

"Calc"ボタンを使用することで、以下のパラメータをインバータボード上の検出回路のパラメータから設 計することができます。詳細な操作手順は『RL78 モータ制御サンプルソフトウェア用 Configuration File Generator 取扱説明書』"2.1.5. インバータ特性パラメータの設定"をご参照ください。

- "IP\_CURRENT\_RANGE"の"Calc"ボタンをクリックすると"Current range calculation"ウィンドウが開 き、電流スケーリングレンジを増幅回路のパラメータから算出することができます。
- "IP\_VDC\_RANGE"の"Calc"ボタンをクリックすると"Voltage range calculation"ウィンドウが開き、電圧 スケーリングレンジを分圧回路のパラメータから算出することができます。

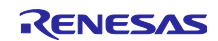

RL78 MOTOR CONTROL SOLUTION - HOW TO DRIVE SENSORLESS VECTOR CONTROL スポティングのコントには、RL78 モータ制御ソリューション紹介動画補足資料

<span id="page-8-0"></span>2.2.4 モータパラメータの設定

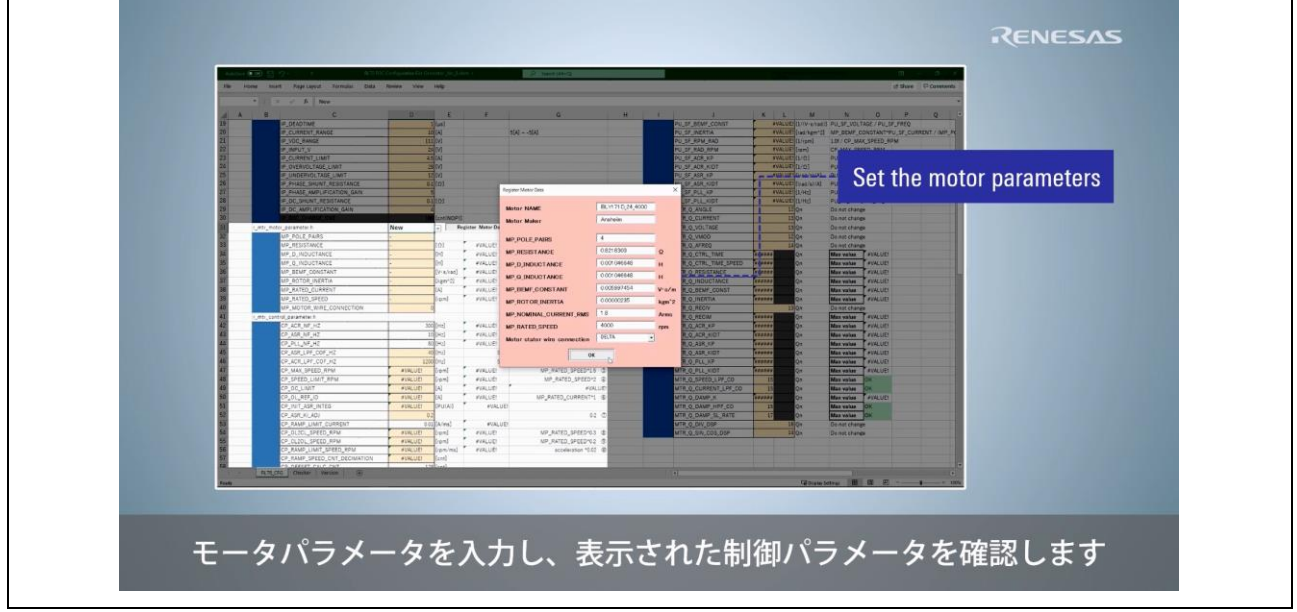

図 2-6 モータパラメータの設定方法

<span id="page-8-1"></span>"Register Motor Data"に表示されている各モータパラメータ[を表](#page-8-1) 2[-3](#page-8-1) に示します。各モータパラメータの 詳細については、『RL78/G1F 永久磁石同期モータのセンサレスベクトル制御 1 シャント抵抗電流検出方 式』"3.5. センサレスベクトル制御ソフトマクロ定義一覧"をご参照ください。

| パラメータ名                       | 内容             |
|------------------------------|----------------|
| MP POLE PAIRS                | 極対数            |
| <b>MP RESISTANCE</b>         | 抵抗 [Ω]         |
| MP D INDUCTANCE              | d軸インダクタンス [H]  |
| MP Q INDUCTANCE              | q 軸インダクタンス [H] |
| MP BEMF CONSTANT             | 誘起電圧定数 [V·s/m] |
| MP ROTOR_INERTIA             | イナーシャ [kgm^2]  |
| MP_NOMINAL_CURRENT_RMS       | 定格電流 [A]       |
| MP RATED SPEED               | 定格速度 [rpm]     |
| Motor stator wire connection | モータの結線方法       |

表 2-3 モータパラメータ一覧

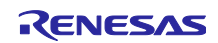

## RL78 MOTOR CONTROL SOLUTION - HOW TO DRIVE SENSORLESS VECTOR CONTROL スポティングのコントには、RL78 モータ制御ソリューション紹介動画補足資料

<span id="page-9-0"></span>2.2.5 制御パラメータの設定

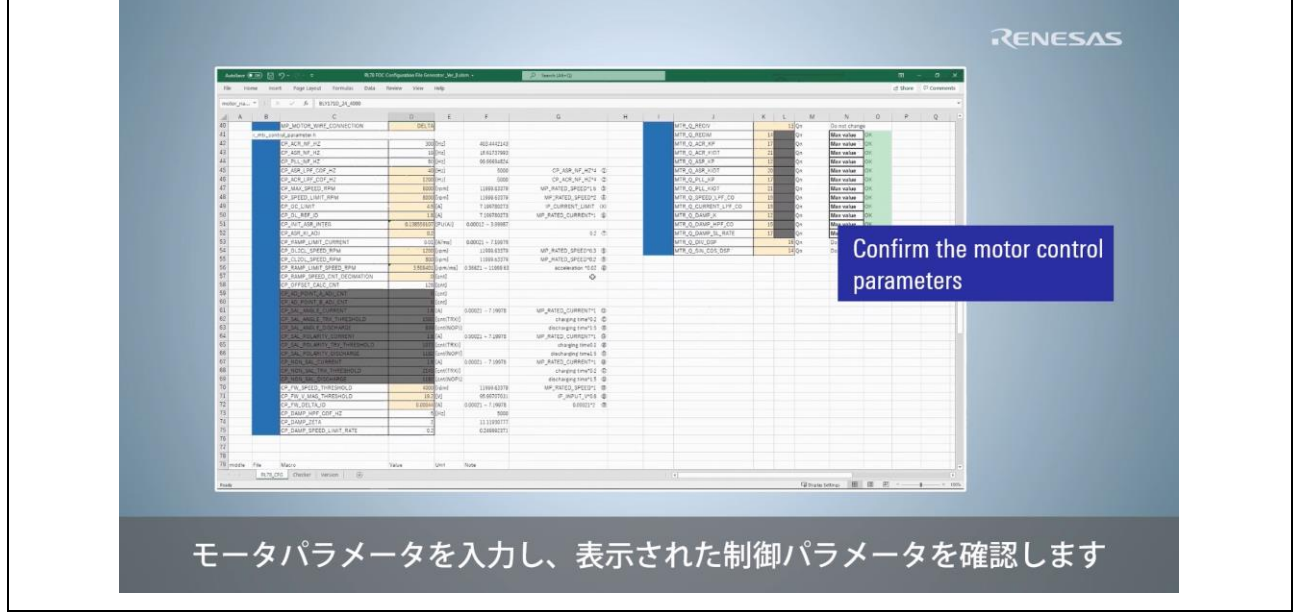

図 2-7 制御パラメータの設定方法

制御パラメータを設定する際の注意点を以下に示します。詳細な操作手順については、『RL78 モータ制 御サンプルソフトウェア用 Configuration File Generator 取扱説明書』"2.1.7. 制御パラメータ"の設定"をご 参照ください。また、各制御パラメータの詳細については、『RL78/G1F 永久磁石同期モータのセンサレス ベクトル制御 1 シャント抵抗電流検出方式』"3.5. センサレスベクトル制御ソフトマクロ定義一覧"をご参照 ください。

- パラメータセル内の数値の変更 白色セルは数値を直接編集することができます。オレンジ色セルは対応する"Adjustment parameter" の数値を変更することで、算出される制御パラメータを調整することができます。
- 設定可能な数値の範囲 制御パラメータの値として、"maximum value"に表示されているよりも小さい数値を設定することが できます。

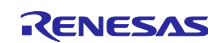

RL78 MOTOR CONTROL SOLUTION - HOW TO DRIVE SENSORLESS VECTOR CONTROL スポティングのコントリスティング制御ソリューション紹介動画補足資料

#### <span id="page-10-0"></span>2.2.6 スケーリングパラメータの設定

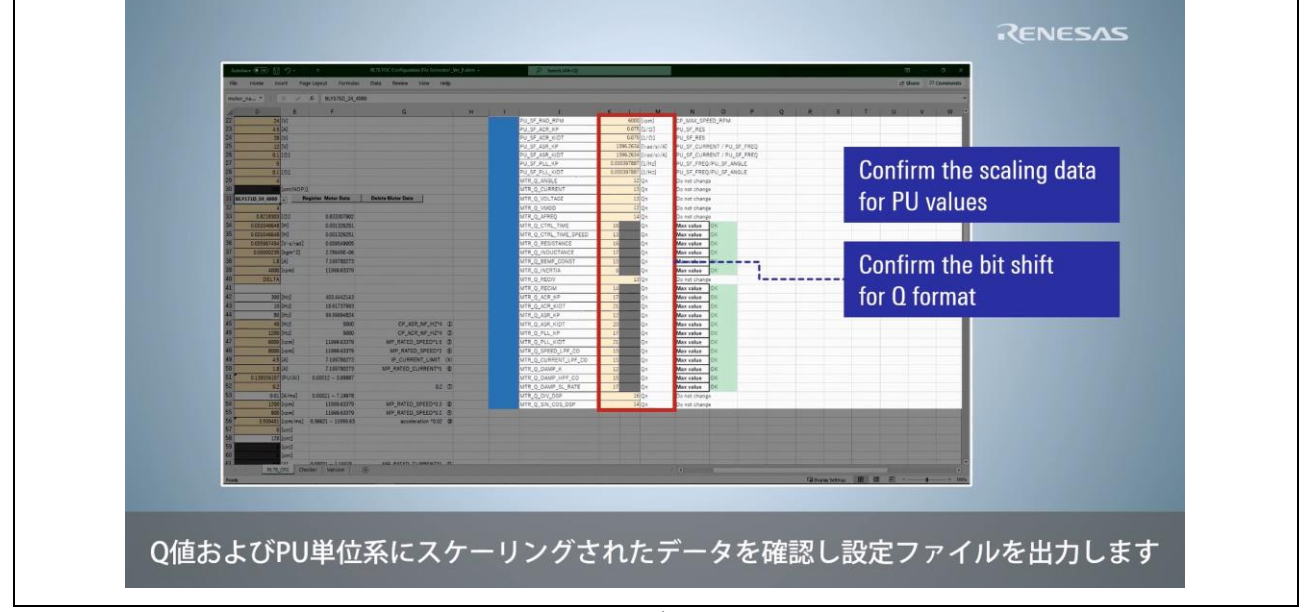

図 2-8 スケーリングパラメータの設定方法

スケーリングパラメータについての説明を以下に示します。詳細な設定手順については、『RL78 モータ 制御サンプルソフトウェア用 Configuration File Generator 取扱説明書』"2.1.8. スケーリングパラメータ" の設定"をご参照ください。また、各スケーリングパラメータの詳細については、『RL78/G1F 永久磁石同 期モータのセンサレスベクトル制御 1 シャント抵抗電流検出方式』"3.5. センサレスベクトル制御ソフトマ クロ定義一覧"をご参照ください。

⚫ PU 単位系

・PU 単位系は、電流や電圧等の物理量を基準量に対する倍率で表した単位系です。

- ・各物理量のスケーリング値は PU\_SF\_XXX と表記されたマクロで示されています。
- Q 値
	- ・Q 値とは、固定小数点で数値を表示した時の指数部の値です。
	- ・各 Q 値は MTR\_Q\_XXX と表記されたマクロで示されています。
	- ・"Max value"が選択されている場合、仮数部が 15bit に収まる最大の指数部を算出します。
	- ・"User input"が選択されている場合、Q 値を直接編集することができます。

・設定された Q 値が不適当である場合、"Warning"が表示されます。その際には、Q 値を再調整 し、"OK"が表示される値をご利用ください。

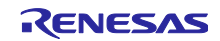

## <span id="page-11-0"></span>2.3 統合開発環境

<span id="page-11-1"></span>2.3.1 パラメータ設計結果の確認

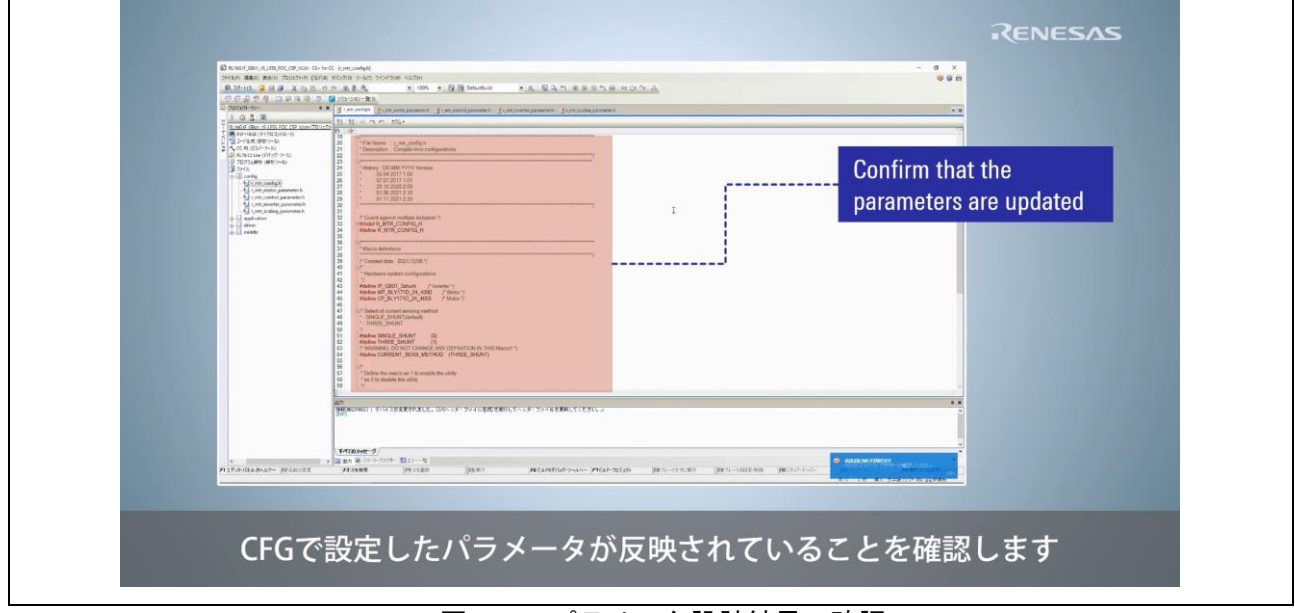

図 2-9 パラメータ設計結果の確認

『RL78/G1F 永久磁石同期モータのセンサレスベクトル制御 1 シャント抵抗電流検出方式』では、以下の 2 種類の統合開発環境を使用することができます。本動画では CS+を使用した場合の操作手順について説明 しています。

- $\bullet$  CS+ プロジェクトフォルダ: RL78G1F\_GB01\_1S\_LESS\_FOC\_CSP\_CC\_V220
- $\bullet$  e<sup>2</sup> studio プロジェクトフォルダ:RL78G1F\_GB01\_1S\_LESS\_FOC\_E2S\_CC\_V220

<span id="page-11-2"></span>CFG を利用することで、"プロジェクトフォルダ" > "config"フォルダに含まれるファイルへ、各パラメー タの設計結果を反映することができます。"config"フォルダに含まれるファイル[を表](#page-11-2) 2[-4](#page-11-2) に示します。

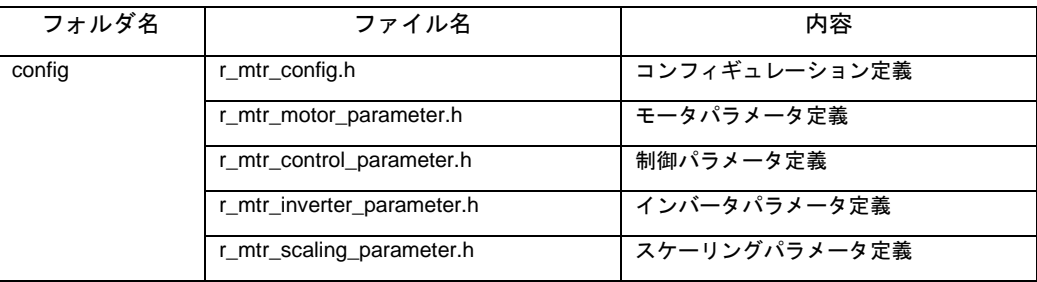

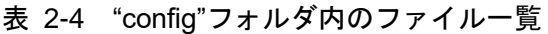

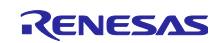

## <span id="page-12-0"></span>2.3.2 ビルド方法

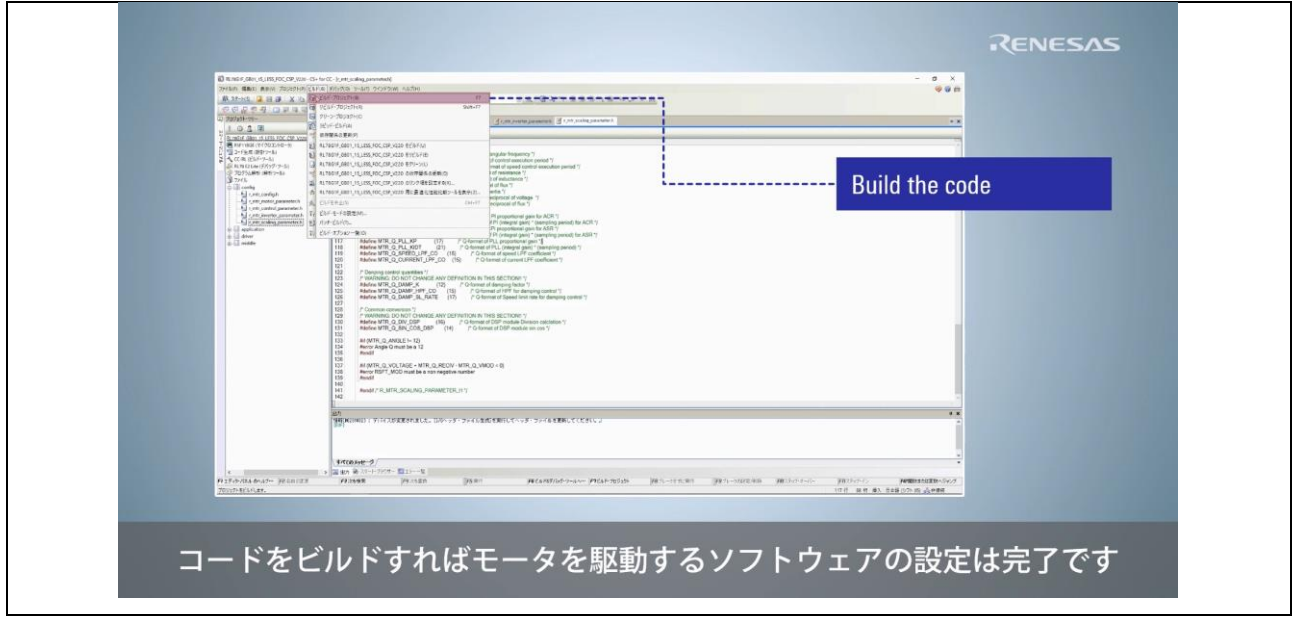

図 2-10 サンプルソフトのビルド方法

CS+を使用してビルドを行う場合は、「ビルド(B)」>「ビルド・プロジェクト(B)」をクリックしてくだ さい。"出力"に"終了しました(成功:1 プロジェクト,失敗:0 プロジェクト)"が表示されると、ビルドが完了と なります。

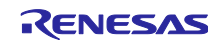

- <span id="page-13-0"></span>3. Part 2
- <span id="page-13-1"></span>3.1 統合開発環境
- <span id="page-13-2"></span>3.1.1 書き込み方法

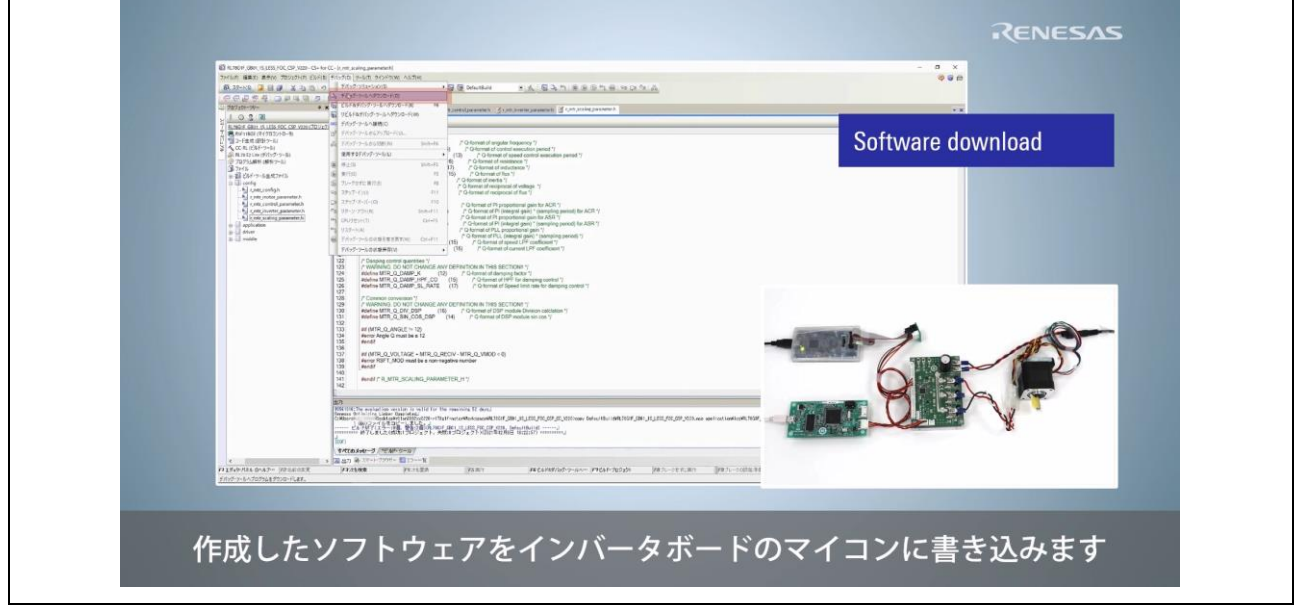

図 3-1 サンプルソフトの書き込み方法

編集したサンプルソフトをマイクロコントローラへ書き込むためには、エミュレータをインバータボード へ接続した状態で、「デバッグ(D)」>「デバッグ・ツールへダウンロード(D)」をクリックしてください。 このとき、インバータボードの電源が入っていないことを確認した上でエミュレータと接続してください。 デバッグ画面が表示されたことを確認したのち、「デバッグ(D)」>「デバッグ・ツールから切断(N)」をク リックし、エミュレータを取り外してください。最後に、マイクロコントローラへ電源を投入してくださ い。

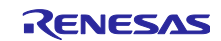

## <span id="page-14-0"></span>3.2 Renesas Motor Workbench

## <span id="page-14-1"></span>3.2.1 Control Window

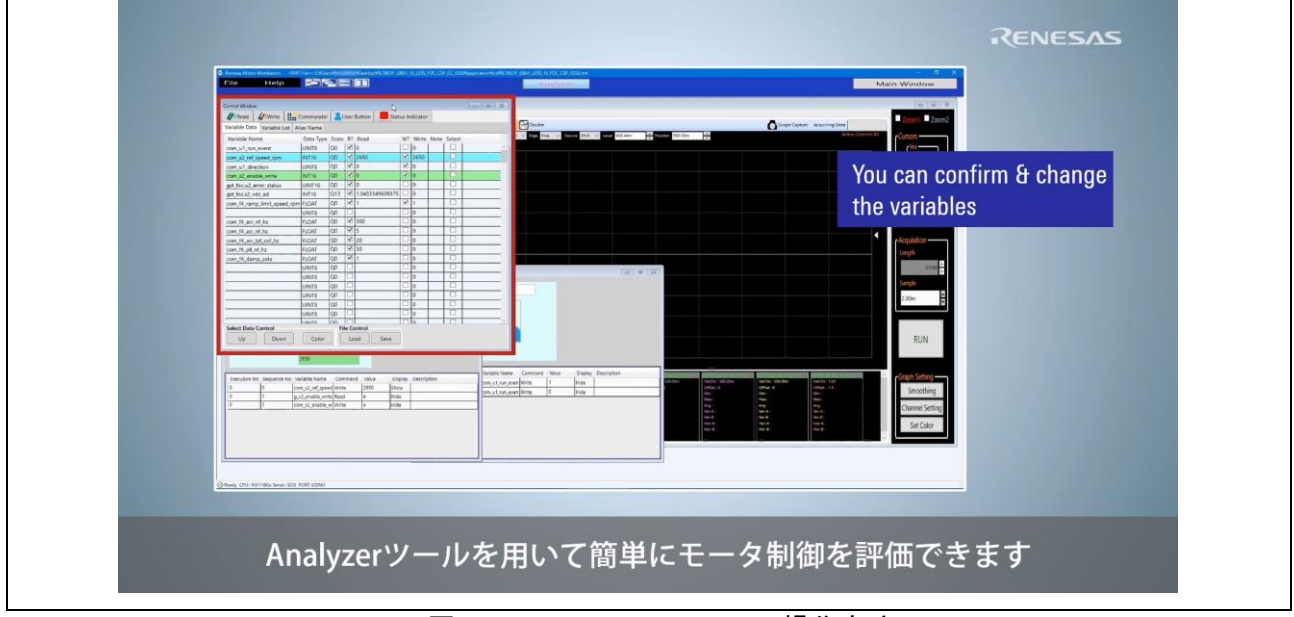

図 3-2 "Control Window"の操作方法

"Control Window"を使用することで、マイコン内部の RAM 上に記録されている変数の読み込み/書き込み を行うことができます。読み込み/書き込みを行う変数の追加や Q 値の設定等の詳細な操作方法について は、『Renesas Motor Workbench 機能説明書』"3. [Analyzer] Control Window"をご参照ください。

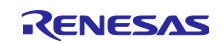

## <span id="page-15-0"></span>3.2.2 User Button

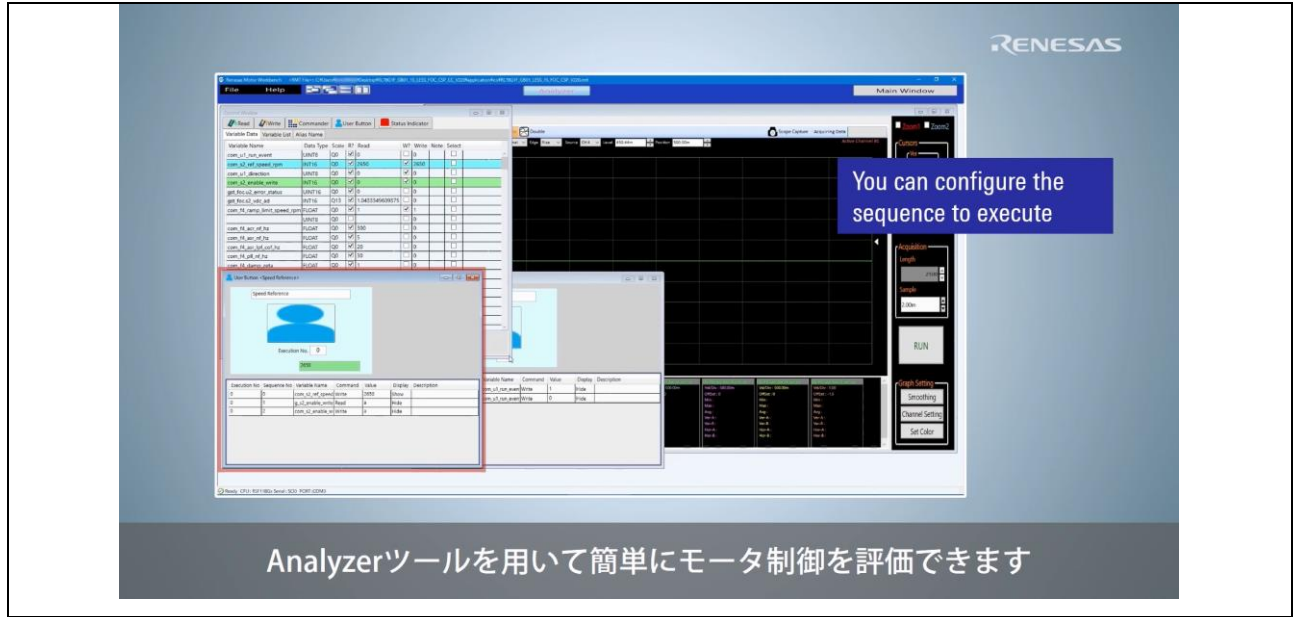

図 3-3 "User Button"の操作方法

"Use Button"を使用することで、予め登録したシーケンス処理をユーザの指示(ボタン押下)で順次実行 することができます。シークエンスの設定等の詳細な操作方法については、『Renesas Motor Workbench 機能説明書』"6. User Button"をご参照ください。

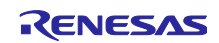

#### <span id="page-16-0"></span>3.2.3 Scope Window

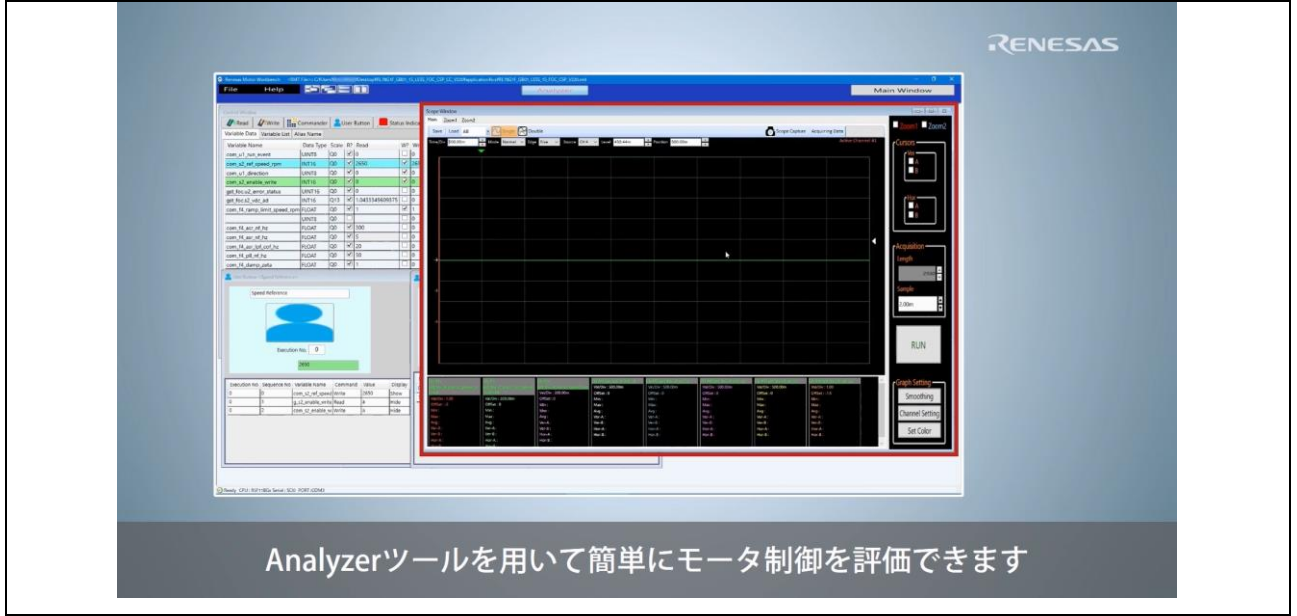

図 3-4 "Scope Window"の操作方法

"Scope Window"を使用することで、選択したマイコン内部の変数をオシロスコープのように波形表示す ることができます。また、"Channel Setting"で表示する波形の設定を変更することができます。トリガの設 定やスケールの変更等の詳細な操作方法については、『Renesas Motor Workbench 機能説明書』 "4. [Analyzer] Scope"をご参照ください。

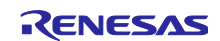

<span id="page-17-0"></span>3.3 参考 web サイト

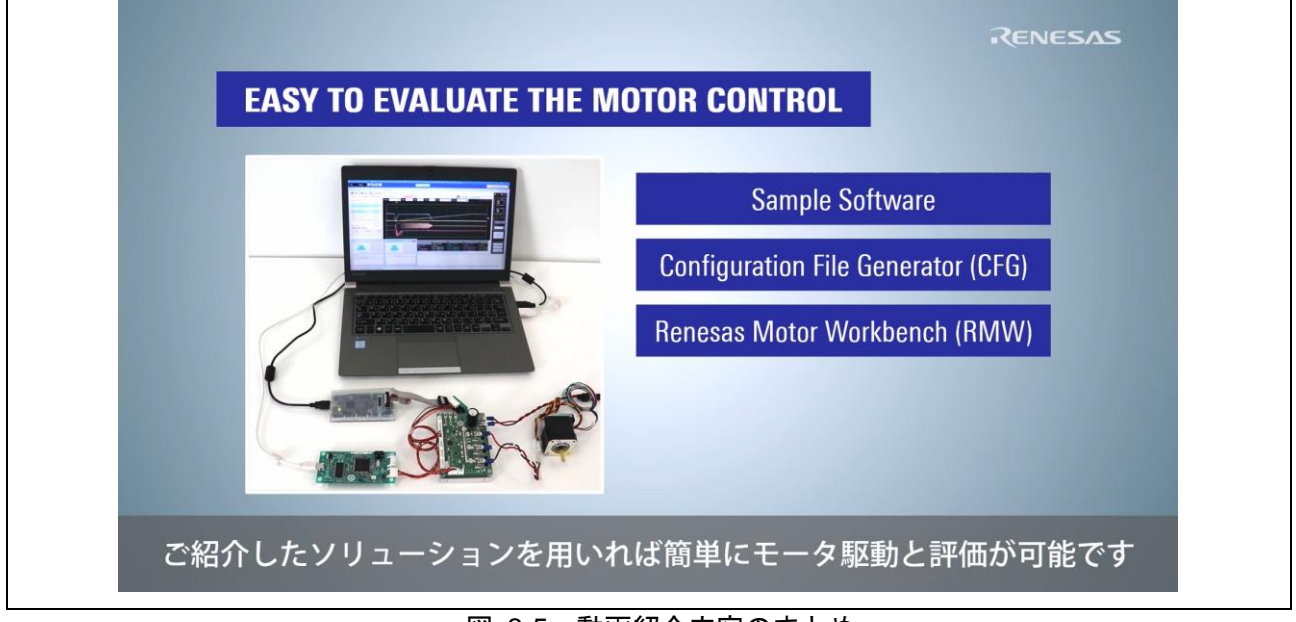

図 3-5 動画紹介内容のまとめ

ルネサスモータ制御ソリューションや RL78 モータ制御ソリューションのより詳しい情報については、以 下の web サイトをご参照ください。

- ルネサスモータ制御ソリューション <https://www.renesas.com/jp/ja/application/key-technology/motor-control-robotics/motor-control-solutions>
- **RL78 モータ制御ソリューション** [https://www.renesas.com/jp/ja/products/microcontrollers-microprocessors/rl78-low-power-8-16-bit](https://www.renesas.com/jp/ja/products/microcontrollers-microprocessors/rl78-low-power-8-16-bit-mcus/rl78-motor-control-solutions)[mcus/rl78-motor-control-solutions](https://www.renesas.com/jp/ja/products/microcontrollers-microprocessors/rl78-low-power-8-16-bit-mcus/rl78-motor-control-solutions)

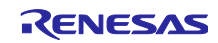

改訂記録

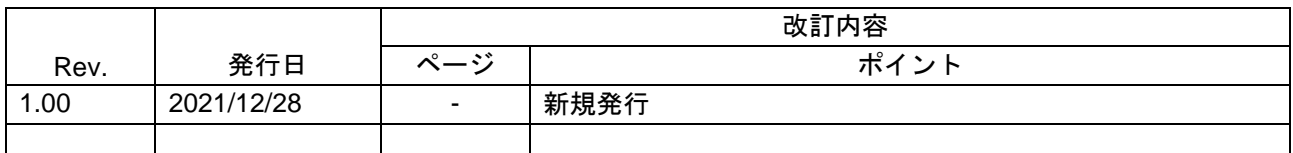

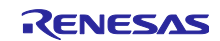

#### 製品ご使用上の注意事項

ここでは、マイコン製品全体に適用する「使用上の注意事項」について説明します。個別の使用上の注意事項については、本ドキュメントおよびテク ニカルアップデートを参照してください。

1. 静電気対策

CMOS 製品の取り扱いの際は静電気防止を心がけてください。CMOS 製品は強い静電気によってゲート絶縁破壊を生じることがあります。運搬や保 存の際には、当社が出荷梱包に使用している導電性のトレーやマガジンケース、導電性の緩衝材、金属ケースなどを利用し、組み立て工程にはアー スを施してください。プラスチック板上に放置したり、端子を触ったりしないでください。また、CMOS 製品を実装したボードについても同様の扱 いをしてください。

2. 電源投入時の処置

電源投入時は、製品の状態は不定です。電源投入時には、LSI の内部回路の状態は不確定であり、レジスタの設定や各端子の状態は不定です。外部 リセット端子でリセットする製品の場合、電源投入からリセットが有効になるまでの期間、端子の状態は保証できません。同様に、内蔵パワーオン リセット機能を使用してリセットする製品の場合、電源投入からリセットのかかる一定電圧に達するまでの期間、端子の状態は保証できません。

3. 電源オフ時における入力信号

当該製品の電源がオフ状態のときに、入力信号や入出力プルアップ電源を入れないでください。入力信号や入出力プルアップ電源からの電流注入に より、誤動作を引き起こしたり、異常電流が流れ内部素子を劣化させたりする場合があります。資料中に「電源オフ時における入力信号」について の記載のある製品は、その内容を守ってください。

4. 未使用端子の処理

未使用端子は、「未使用端子の処理」に従って処理してください。CMOS 製品の入力端子のインピーダンスは、一般に、ハイインピーダンスとなっ ています。未使用端子を開放状態で動作させると、誘導現象により、LSI 周辺のノイズが印加され、LSI 内部で貫通電流が流れたり、入力信号と認識 されて誤動作を起こす恐れがあります。

5. クロックについて

リセット時は、クロックが安定した後、リセットを解除してください。プログラム実行中のクロック切り替え時は、切り替え先クロックが安定した 後に切り替えてください。リセット時、外部発振子(または外部発振回路)を用いたクロックで動作を開始するシステムでは、クロックが十分安定 した後、リセットを解除してください。また、プログラムの途中で外部発振子(または外部発振回路)を用いたクロックに切り替える場合は、切り 替え先のクロックが十分安定してから切り替えてください。

6. 入力端子の印加波形

入力ノイズや反射波による波形歪みは誤動作の原因になりますので注意してください。CMOS 製品の入力がノイズなどに起因して、VIL (Max.) か ら VIH (Min.) までの領域にとどまるような場合は、誤動作を引き起こす恐れがあります。入力レベルが固定の場合はもちろん、VIL (Max.)から VIH (Min.)までの領域を通過する遷移期間中にチャタリングノイズなどが入らないように使用してください。

7. リザーブアドレス(予約領域)のアクセス禁止 リザーブアドレス(予約領域)のアクセスを禁止します。アドレス領域には、将来の拡張機能用に割り付けられている リザーブアドレス (予約領 域)があります。これらのアドレスをアクセスしたときの動作については、保証できませんので、アクセスしないようにしてください。

8. 製品間の相違について

型名の異なる製品に変更する場合は、製品型名ごとにシステム評価試験を実施してください。同じグループのマイコンでも型名が違うと、フラッ シュメモリ、レイアウトパターンの相違などにより、電気的特性の範囲で、特性値、動作マージン、ノイズ耐量、ノイズ幅射量などが異なる場合が あります。型名が違う製品に変更する場合は、個々の製品ごとにシステム評価試験を実施してください。

## ご注意書き

- 1. 本資料に記載された回路、ソフトウェアおよびこれらに関連する情報は、半導体製品の動作例、応用例を説明するものです。回路、ソフトウェアお よびこれらに関連する情報を使用する場合、お客様の責任において、お客様の機器・システムを設計ください。これらの使用に起因して生じた損害 (お客様または第三者いずれに生じた損害も含みます。以下同じです。)に関し、当社は、一切その責任を負いません。
- 2. 当社製品または本資料に記載された製品デ-タ、図、表、プログラム、アルゴリズム、応用回路例等の情報の使用に起因して発生した第三者の特許 権、著作権その他の知的財産権に対する侵害またはこれらに関する紛争について、当社は、何らの保証を行うものではなく、また責任を負うもので はありません。
- 3. 当社は、本資料に基づき当社または第三者の特許権、著作権その他の知的財産権を何ら許諾するものではありません。
- 4. 当社製品を組み込んだ製品の輸出入、製造、販売、利用、配布その他の行為を行うにあたり、第三者保有の技術の利用に関するライセンスが必要と なる場合、当該ライセンス取得の判断および取得はお客様の責任において行ってください。
- 5. 当社製品を、全部または一部を問わず、改造、改変、複製、リバースエンジニアリング、その他、不適切に使用しないでください。かかる改造、改 変、複製、リバースエンジニアリング等により生じた損害に関し、当社は、一切その責任を負いません。
- 6. 当社は、当社製品の品質水準を「標準水準」および「高品質水準」に分類しており、各品質水準は、以下に示す用途に製品が使用されることを意図 しております。

標準水準: コンピュータ、OA 機器、通信機器、計測機器、AV 機器、家電、工作機械、パーソナル機器、産業用ロボット等 高品質水準:輸送機器(自動車、電車、船舶等)、交通制御(信号)、大規模通信機器、金融端末基幹システム、各種安全制御装置等 当社製品は、データシート等により高信頼性、Harsh environment 向け製品と定義しているものを除き、直接生命・身体に危害を及ぼす可能性のあ る機器・システム(生命維持装置、人体に埋め込み使用するもの等)、もしくは多大な物的損害を発生させるおそれのある機器・システム(宇宙機 器と、海底中継器、原子力制御システム、航空機制御システム、プラント基幹システム、軍事機器等)に使用されることを意図しておらず、これら の用途に使用することは想定していません。たとえ、当社が想定していない用途に当社製品を使用したことにより損害が生じても、当社は一切その 責任を負いません。

- 7. あらゆる半導体製品は、外部攻撃からの安全性を 100%保証されているわけではありません。当社ハードウェア/ソフトウェア製品にはセキュリ ティ対策が組み込まれているものもありますが、これによって、当社は、セキュリティ脆弱性または侵害(当社製品または当社製品が使用されてい るシステムに対する不正アクセス・不正使用を含みますが、これに限りません。)から生じる責任を負うものではありません。当社は、当社製品ま たは当社製品が使用されたあらゆるシステムが、不正な改変、攻撃、ウイルス、干渉、ハッキング、データの破壊または窃盗その他の不正な侵入行 為(「脆弱性問題」といいます。)によって影響を受けないことを保証しません。当社は、脆弱性問題に起因しまたはこれに関連して生じた損害に ついて、一切責任を負いません。また、法令において認められる限りにおいて、本資料および当社ハードウェア/ソフトウェア製品について、商品 性および特定目的との合致に関する保証ならびに第三者の権利を侵害しないことの保証を含め、明示または黙示のいかなる保証も行いません。
- 8. 当社製品をご使用の際は、最新の製品情報(データシート、ユーザーズマニュアル、アプリケーションノート、信頼性ハンドブックに記載の「半導 体デバイスの使用上の一般的な注意事項」等)をご確認の上、当社が指定する最大定格、動作電源電圧範囲、放熱特性、実装条件その他指定条件の 範囲内でご使用ください。指定条件の範囲を超えて当社製品をご使用された場合の故障、誤動作の不具合および事故につきましては、当社は、一切 その責任を負いません。
- 9. 当社は、当社製品の品質および信頼性の向上に努めていますが、半導体製品はある確率で故障が発生したり、使用条件によっては誤動作したりする 場合があります。また、当社製品は、データシート等において高信頼性、Harsh environment 向け製品と定義しているものを除き、耐放射線設計を 行っておりません。仮に当社製品の故障または誤動作が生じた場合であっても、人身事故、火災事故その他社会的損害等を生じさせないよう、お客 様の責任において、冗長設計、延焼対策設計、誤動作防止設計等の安全設計およびエージング処理等、お客様の機器・システムとしての出荷保証を 行ってください。特に、マイコンソフトウェアは、単独での検証は困難なため、お客様の機器・システムとしての安全検証をお客様の責任で行って ください。
- 10. 当社製品の環境適合性等の詳細につきましては、製品個別に必ず当社営業窓口までお問合せください。ご使用に際しては、特定の物質の含有・使用 を規制する RoHS 指令等、適用される環境関連法令を十分調査のうえ、かかる法令に適合するようご使用ください。かかる法令を遵守しないことに より生じた損害に関して、当社は、一切その責任を負いません。
- 11. 当社製品および技術を国内外の法令および規則により製造・使用・販売を禁止されている機器・システムに使用することはできません。当社製品お よび技術を輸出、販売または移転等する場合は、「外国為替及び外国貿易法」その他日本国および適用される外国の輸出管理関連法規を遵守し、そ れらの定めるところに従い必要な手続きを行ってください。
- 12. お客様が当社製品を第三者に転売等される場合には、事前に当該第三者に対して、本ご注意書き記載の諸条件を通知する責任を負うものといたしま す。
- 13. 本資料の全部または一部を当社の文書による事前の承諾を得ることなく転載または複製することを禁じます。
- 14. 本資料に記載されている内容または当社製品についてご不明な点がございましたら、当社の営業担当者までお問合せください。
- 注 1. 本資料において使用されている「当社」とは、ルネサス エレクトロニクス株式会社およびルネサス エレクトロニクス株式会社が直接的、間接的 に支配する会社をいいます。
- 注 2. 本資料において使用されている「当社製品」とは、注1において定義された当社の開発、製造製品をいいます。

(Rev.5.0-1 2020.10)

〒135-0061 東京都江東区豊洲 3-2-24(豊洲フォレシア) [www.renesas.com](https://www.renesas.com/)

#### 商標について

ルネサスおよびルネサスロゴはルネサス エレクトロニクス株式会社の 商標です。すべての商標および登録商標は、それぞれの所有者に帰属 します。

## 本社所在地 おぼし お問合せ窓口

弊社の製品や技術、ドキュメントの最新情報、最寄の営業お問合せ窓 口に関する情報などは、弊社ウェブサイトをご覧ください。 [www.renesas.com/contact/](http://www.renesas.com/contact/)